# KIDE WERE

Een magazine voor jonge avonturiers

A BO DACH

# **Colofon**

# **Redactie**

Amy Valkiers Anouck Dierckx François Feijen Jill De Beuker Michele Begbie Pim Clerinx Seppe Mussels

# **Winkelprijs**

Los nummer: €12,95 (exclusief verzendkosten)

# **Vormgeving en illustraties**

Seppe Mussels

# **Eerste Druk 2019**

KopiePlan Turnhout

De redactie houdt zich niet verantwoordelijk voor eventuele ongevallen, wel voor extra hersenactiviteit.

©2019, Thomas More Turnhout Leergroep 6

Niets uit deze uitgave mag gekopiëerd worden zonder schriftelijke toestemming van de auteurs.

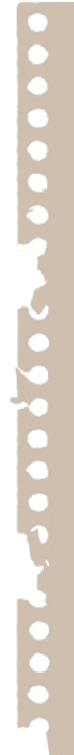

# Deze ontdekkingsbundel is van:

#### Dag Avonturier!

Mijn naam is Sir Phileas Fogg, en dit is mijn assistent Passepartout. Ik ben een weddenschap aangegaan om in tachtig dagen de wereld rond te reizen. Ik doe dit door gebruik te maken van allerlei voertuigen: auto's, treinen, boten en zelfs een luchtballon.

#### Nu is mijn vraag aan jou:

Heb je zin om met mij en Passepartout de wereld rond te reizen, alle continenten te bezoeken en veel bij te leren?

Zoals je kan zien zijn er op de achtergrond van de oefeningen verschillende landschappen te zien. Elk landschap is een andere opdracht. W.O. en de maaltafeltabel vooraan is voor de tweede graad en de rest is voor de derde graad. Daag jezelf uit en maak ze allemaal.

Door deze oefeningen op te lossen, help je ons om onze reis verder te zetten. Lukt het jou om de wereld rond te reizen in tachtig dagen? Vlieg maar snel met ons mee naar de volgende pagina!

Een goede reis,

Sir Phileas Fogg en Passepartout

We zijn aangekomen in de woestijn! Lees de strips en los de vragen op. Vorm met de letters een vierletterwoord. Met dit woord kun je verder reizen.

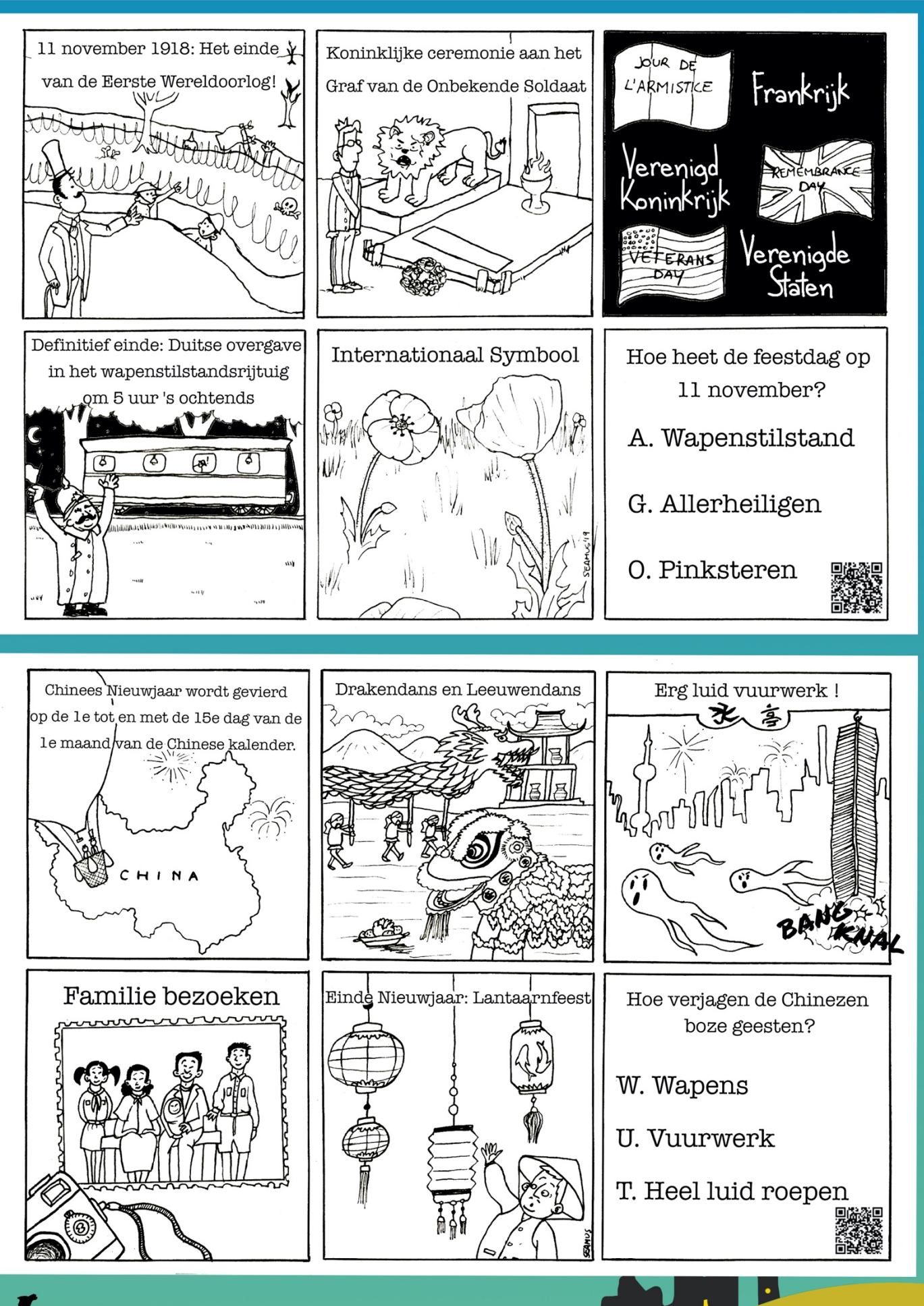

TIP: Scan de QR-codes voor leuke en interessante videos!

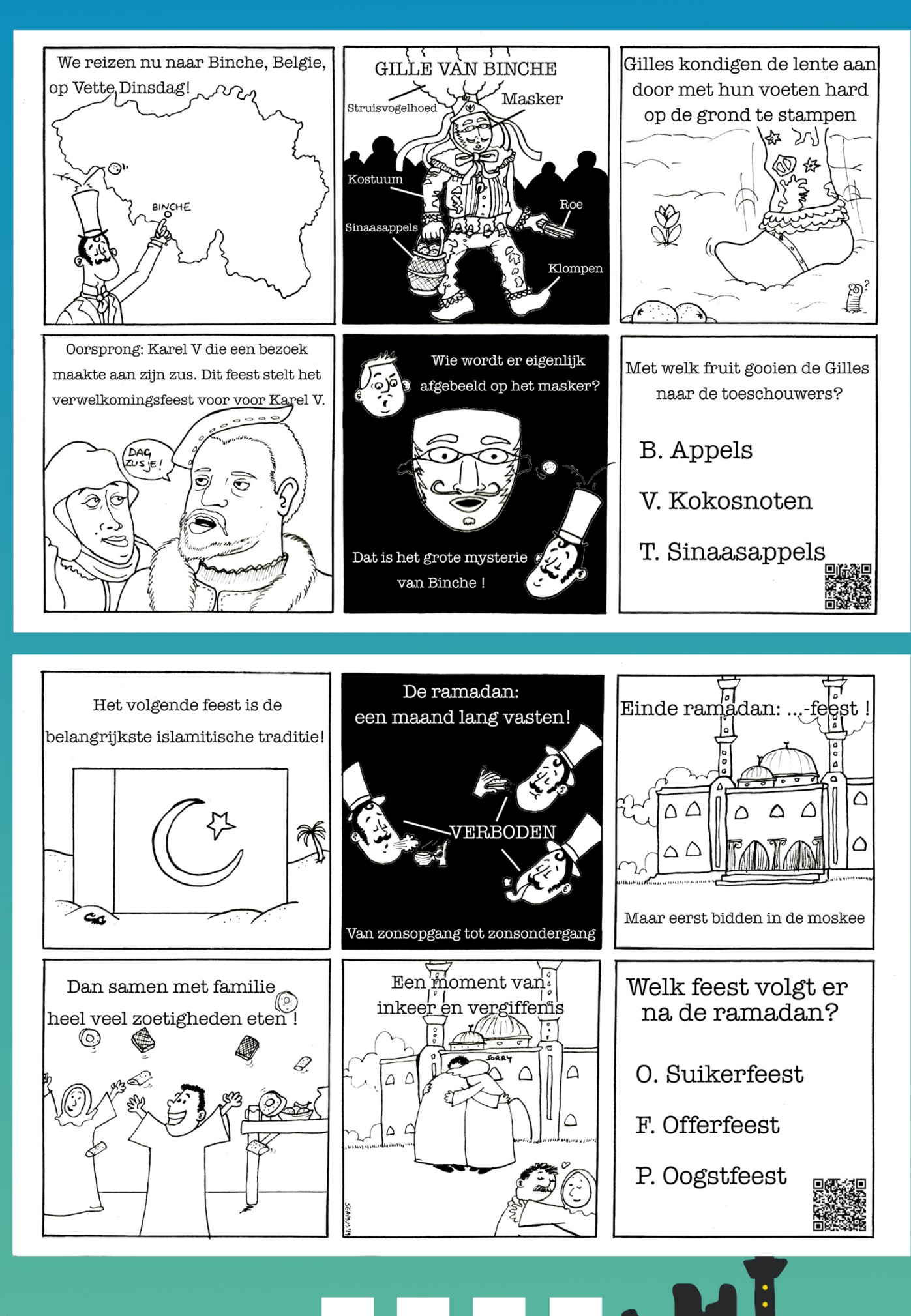

Woord:

K

# Wiskunde 2e graad

Maaltafelspel Speel het spel in duo. Begin bij start. Gebruik een dobbelsteen.

Het aantal ogen bepaalt hoeveel stappen je vooruit mag gaan. Op het vakje waar je terechtkomt, reken je de som uit.

Kijk achter het luikje voor de correcte oplossing. Bij een juist antwoord kijk je of deze uitkomst op jouw bingokaart staat en kleur je dit vakje in.

De eerste die zijn kaart volledig heeft gekleurd, is de winnaar.

Wanneer je op een vraagteken komt te staan, mag de tegenstander jou een uitdagende maaltafel geven. Hij/zij corrigeert met een rekenmachine.

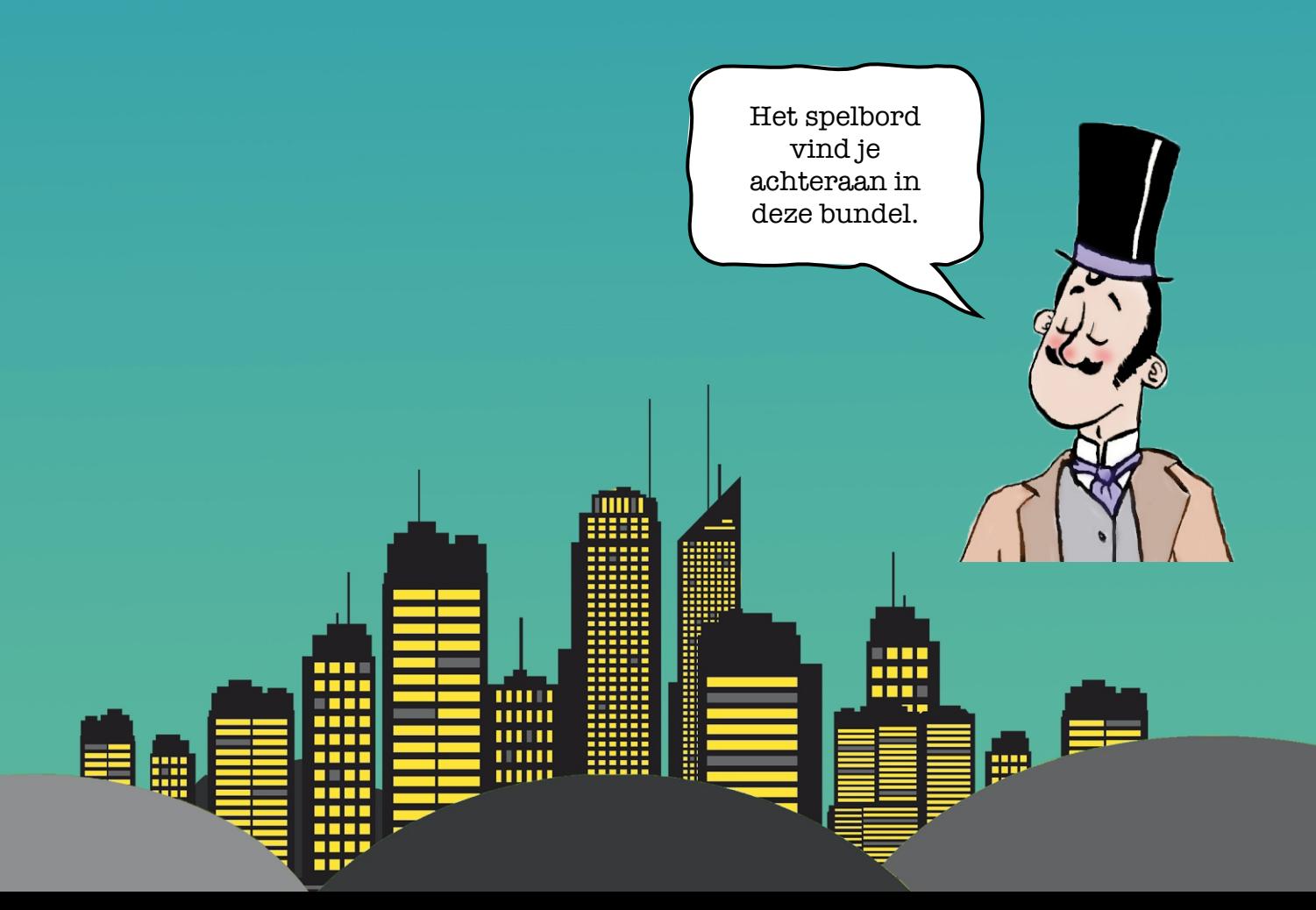

#### Wiskunde 3e graad

Sir Fogg en Passepartout hebben voor hun wereldreis veel moeten plannen en uitrekenen. Je kan natuurlijk niet zomaar vertrekken. Morgen vertrek je zelf op reis. Je wil weten hoelang je vlucht ongeveer zal duren, maar de luchtvaartmaatschappij heeft de landingstijden nog niet online gezet. Je besluit om het zelf uit te rekenen. De luchtvaartmaatschappij vroeg ook om te helpen met de coördinaten, deze hebben ze nodig om het vliegtuig de juiste route te laten vliegen. Bijvoorbeeld: Toronto, Canada: 43°NB, 79°WL. Neem je MiKaDo atlas op p. 36-37. Kijk eerst waar Brussel ligt en kies dan je eindbestemming. (hoofdstad van het land)

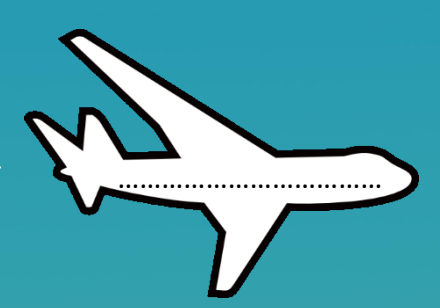

Ik ga op vakantie naar

De coördinaten van Brussel: ................................. De coördinaten van je eindbestemming: .............................. Aan de hand van de schaal op de wereldkaart kan je berekenen hoeveel km er tussen België en jouw eindbestemming ligt. Wat is de schaal van jouw wereldkaart en wat betekent de schaal juist voor deze kaart?

Reken uit hoeveel km er tussen Brussel en jouw eindbestemming ligt.

Mijn berekeningen

Je hebt op het internet opgezocht dat een vliegtuig gemiddeld 1000km/u gaat. Met deze informatie kan je uitrekenen hoeveel uur het vliegtuig erover doet om op je bestemming te geraken.

Vul nu het vliegtuigticket verder aan, maar houd rekening met de verschillende tijdzones. Neem nu je atlas op p. 51 en zoek op of er een tijdsverschil is tussen jouw eindbestemming en België. Het uur dat we opstijgen is het lokale uur in België. LET OP: België ligt al op +1, hou hier rekening mee .

`

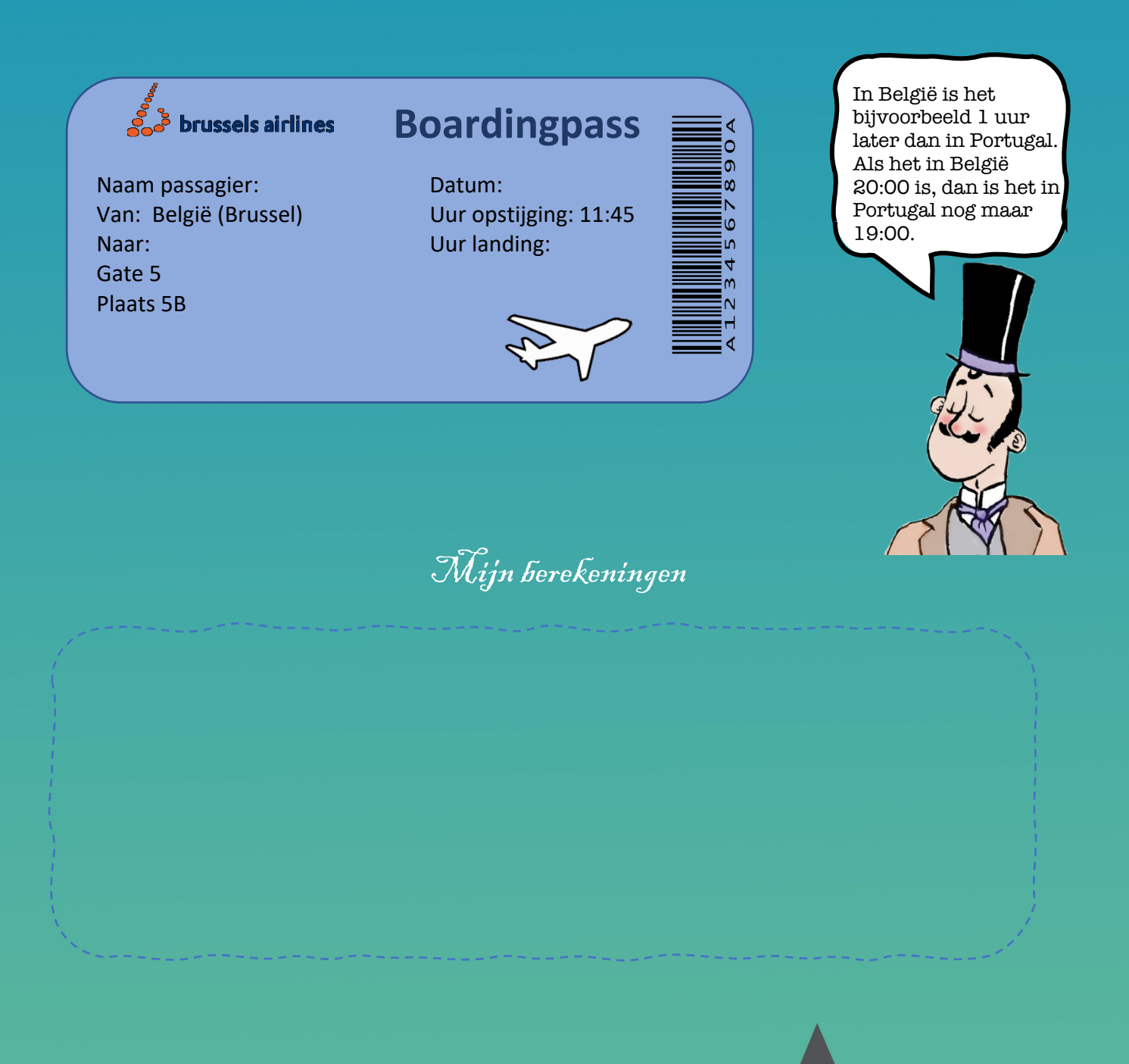

#### Is het gelukt? Maak dan deze uitdagende oefening hieronder!

Je blijft 7 dagen op je bestemming. (Tip: let op de datum) Je ziet op de site dat je met je terugvlucht een tussenstop moet maken. Neem nu terug de wereldkaart en kies een stad in een ander land waar je wil stoppen. Zorg wel dat deze stop tussen je oorspronkelijke bestemming en België ligt. Je moet 2 uur wachten op de luchthaven van je tussenstop voor je weer kan vertrekken. Mijn tussenstop: ............................. De coördinaten van mijn tussenstop: ..................................

Vul nu het vliegtuigticket voor de terugreis in.

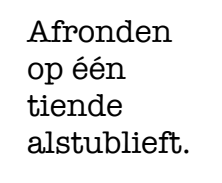

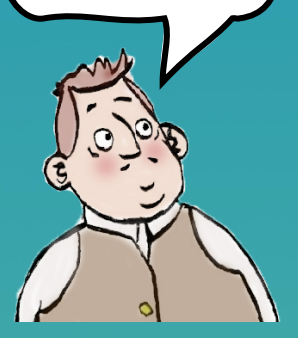

**b** brussels airlines Naam passagier: Van: Tussenstop: Eindbestemming: België (Brussel) Gate 7 Plaats 13A

# **Boardingpass**

Datum: Uur opstijging 1: 09:30 Uur landing 1: Datum: Uur opstijging 2: Uur landing 2:

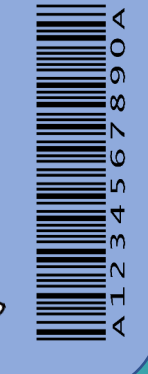

Mijn berekeningen

#### **Scratch!**

Sir Phileas Fogg en Passepartout hebben tijdens een lange vlucht tijd om een computerspel te maken, zodat ze zich niet vervelen in het vliegtuig.

Met deze handleiding maak je zelf stap voor stap een computerspel waarmee je een vliegend tapijt over gebouwen laat vliegen. Lees goed wat er staat en controleer bij elke stap of je het juist hebt overgenomen. Succes en veel plezier!

# **1.Het vliegend tapijt laten vallen**

- Open scratch
- Verwijder de kat door rechts te klikken met de muis en op **verwijderen** te klikken.
- Voeg een nieuwe achtergrond toe. Kies **Blue Sky** en klik op **OK**.

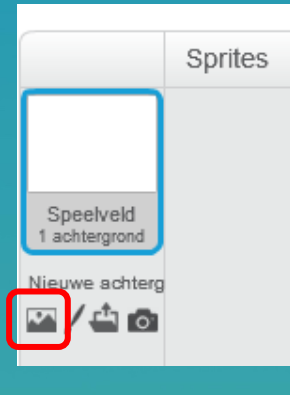

• Verwijder de lege achtergrond. Klik op het **kruisje**.

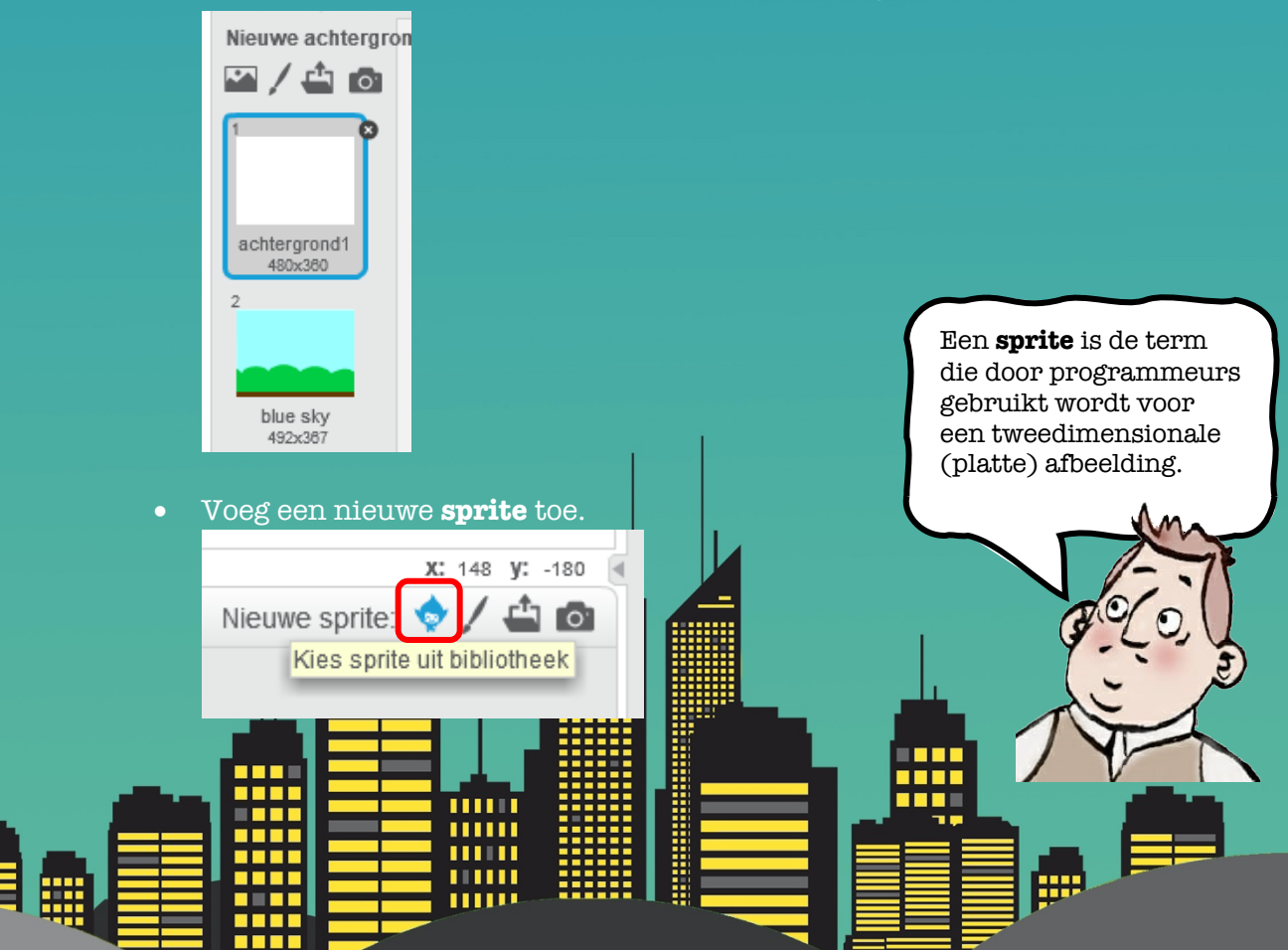

• Kies het **Magic Carpet** (bij vervoer) en klik op **OK**.

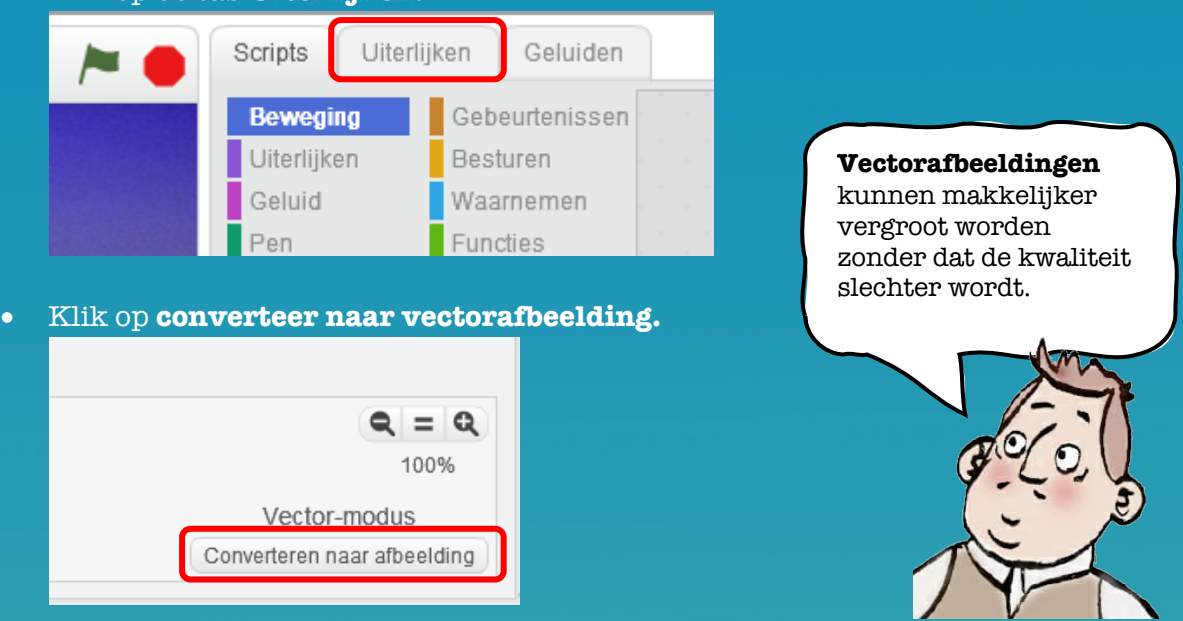

• Klik op de tab **Uiterlijken.**

• Maak nu het tapijt iets kleiner door erop te klikken, bij een hoekpunt te nemen en te slepen.

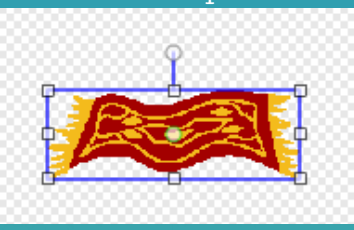

• Ga terug naar het tabblad **Scripts** en maak voor het Magic Carpet het volgende script. Kijk goed naar de kleuren en de puzzelstukjes om te zien welke je nodig hebt. Let ook op de cijfers in de witte velden. Je kunt de puzzelstukjes slepen van links naar rechts.

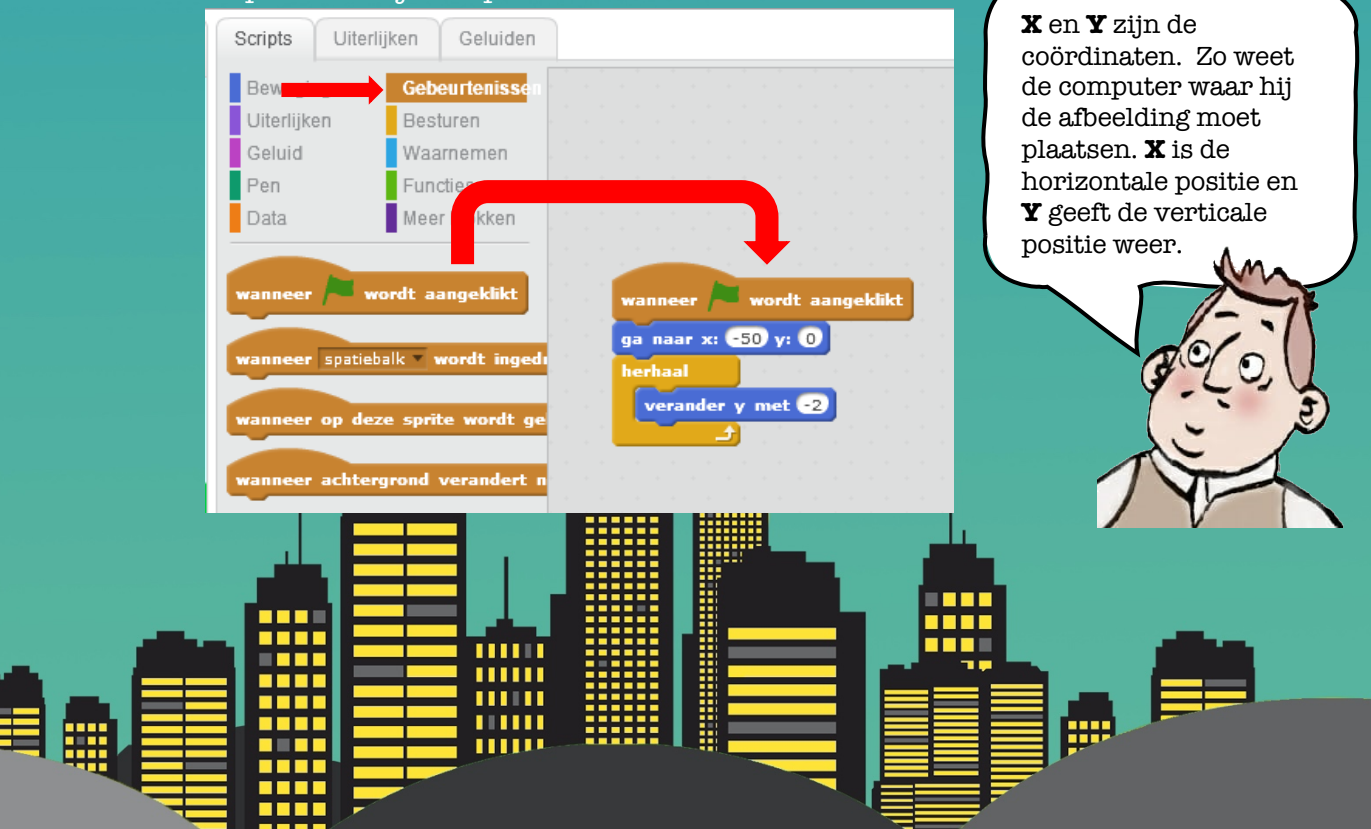

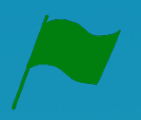

• Tijd om te testen. Klik op het **groene vlaggetje**. Als je de stappen correct hebt uitgevoerd, valt het vliegend tapijt nu naar beneden.

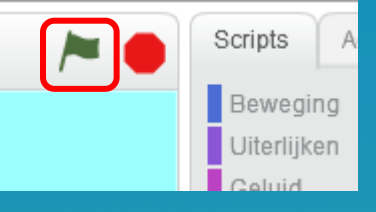

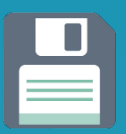

• Sla je project op. Klik op **Bestand** en dan op **Opslaan als**. Noem je project **Vliegend tapijt** en klik op **Opslaan**. (Vraag hulp aan de leerkracht in welke map je het project mag opslaan.)

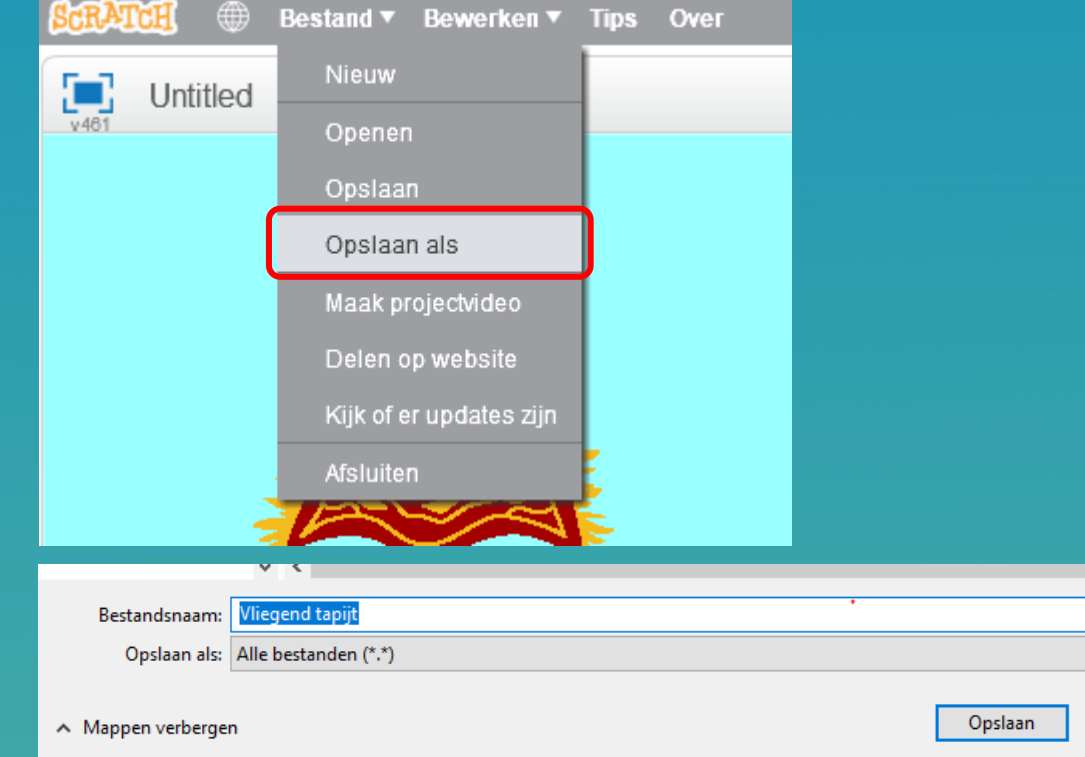

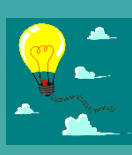

# **Extra oefening:**

1. Probeer het tapijt eens omhoog te laten 'vallen'.

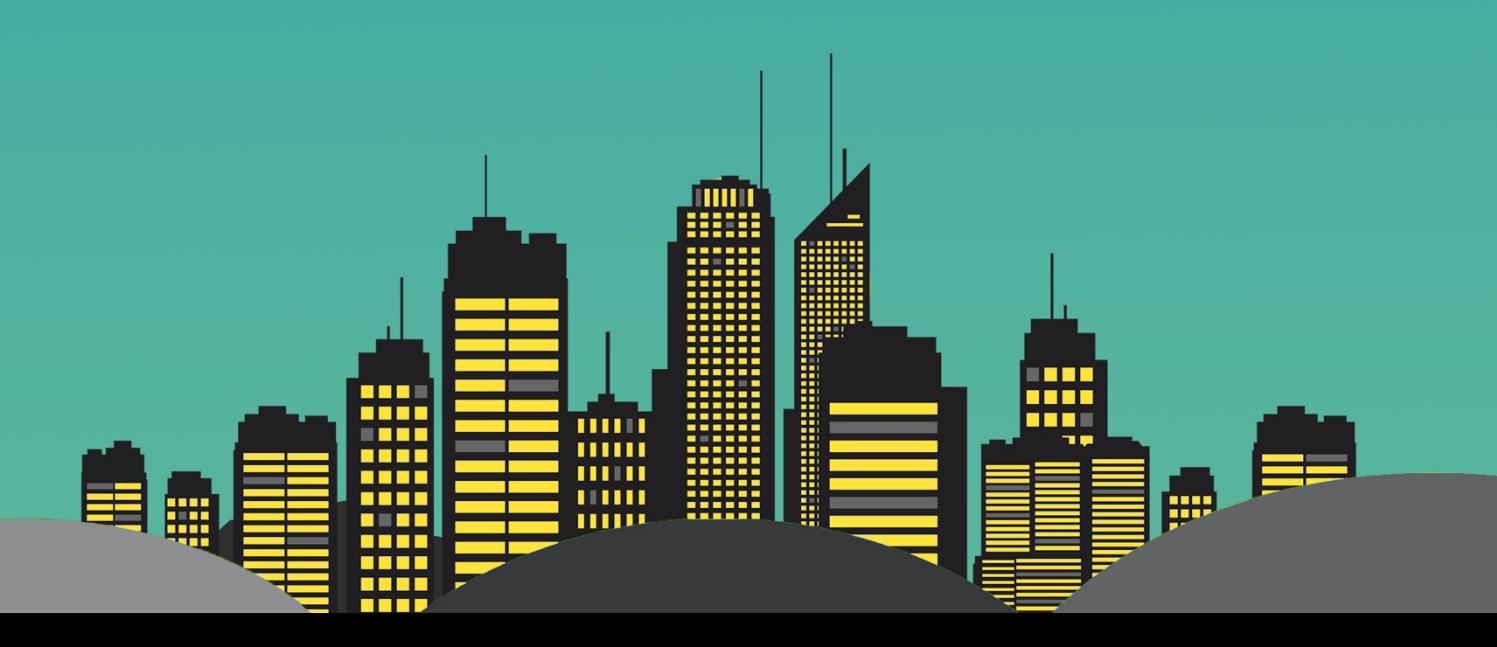

## **2.Laat het tapijt vliegen**

Een tapijt dat valt is geen vliegend tapijt, daarom voegen we nu wat code toe, zodat het tapijt ook echt kan gaan vliegen.

• Maak voor het **Magic Carpet** het volgende script.

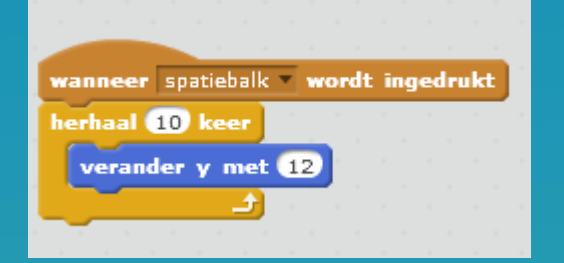

In dit script wordt **Y** met **12** verhoogd. Omdat dit in een **herhaal** lus zit (een **loop**) wordt dit 10 maal achter elkaar gedaan en 10x12 = 120.

#### • Je script veld zou er nu zo moeten uitzien.

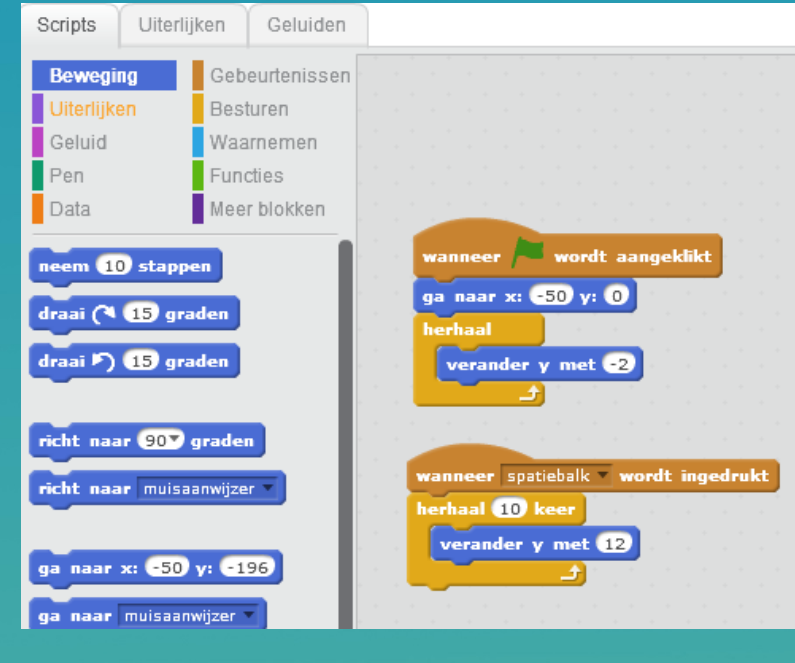

- Tijd om te testen. Klik op de **spatiebalk** op je toetsenbord en kijk wat er gebeurt. Als je het script goed hebt overgenomen, moet het tapijt omhoog gaan iedere keer als je op spatie klikt.
- Sla je project op. Dit keer hoef je alleen maar op **Opslaan** te klikken.

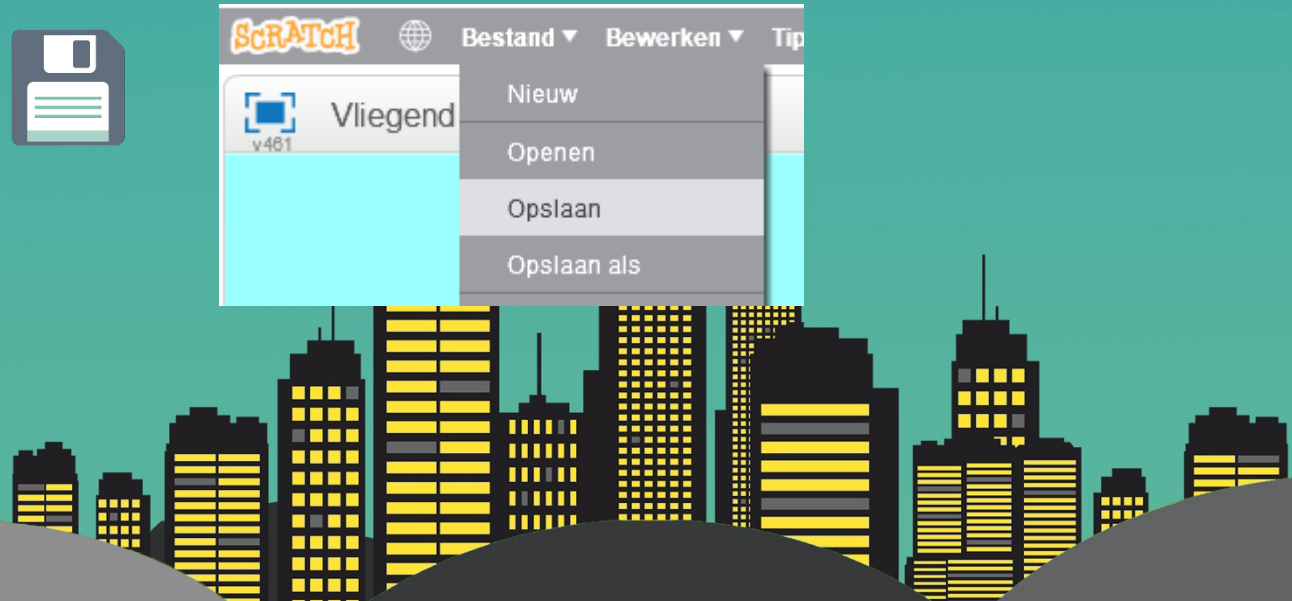

#### **3.Voeg obstakels toe.**

Nu het tapijt kan vliegen, ga je obstakels toevoegen waar hij overheen kan vliegen.

• Voeg een nieuwe sprite toe.

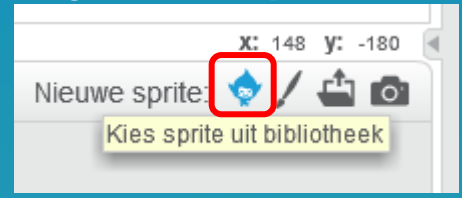

- Kies **Buildings** en klik op **OK**.
- Maak voor **Buildings** het volgende script. Het groene blokje kun je gewoon naar een wit veld slepen.

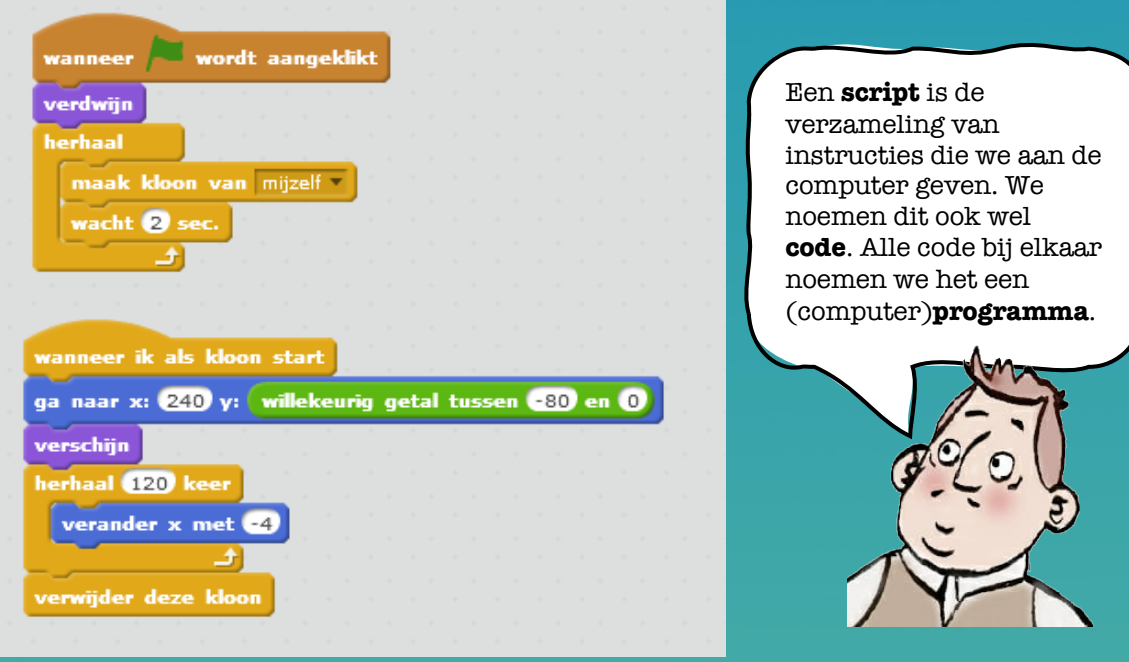

- 
- Tijd om te testen. Klik een paar keer op de **spatiebalk** op je toetsenbord en kijk wat er gebeurt.
- 
- Sla je project op.

#### **Extra oefeningen:**

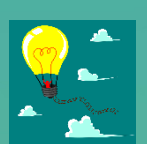

1. Verander het script zodat er meer ruimte zit tussen de gebouwen. 2. Verander het script zodat de gebouwen sneller naar links bewegen. 3. Verander het script zodat de gebouwen naar rechts bewegen.

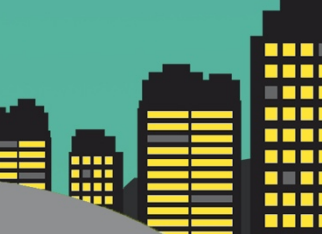

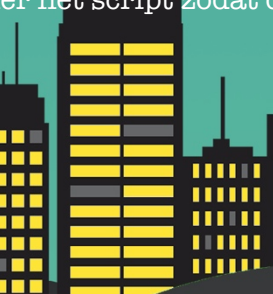

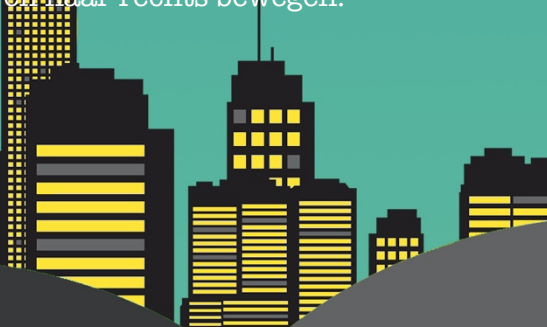

Programmeurs noemen dit **collision detection**.

*.*

# **4.Voeg 'raak' detectie toe.**

Het tapijt kan nu vliegen en er zijn ook obstakels, maar het tapijt vliegt nu dwars door de gebouwen heen. Dat ga je nu oplossen.

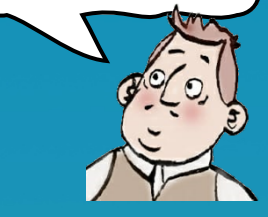

• Je gaat geluid toevoegen voor als het tapijt een gebouw raakt. Zorg dat de '**Magic Carpet**' sprite is geselecteerd. Klik op de **Geluiden** tab.

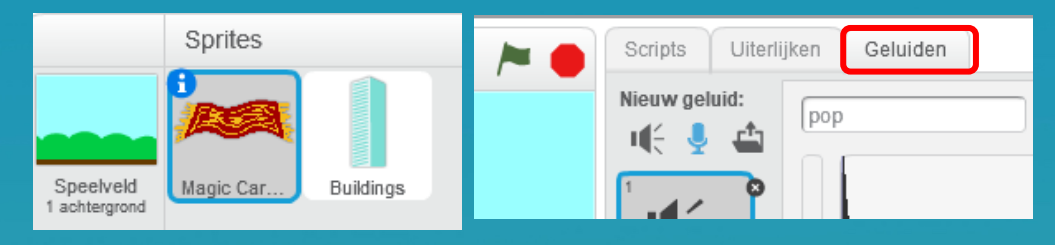

• Als het goed is staat hier al het '**pop'** geluid. Is dat niet het geval, dan moet je dat geluid toevoegen. Dat doe je door op het luidsprekertje te klikken.

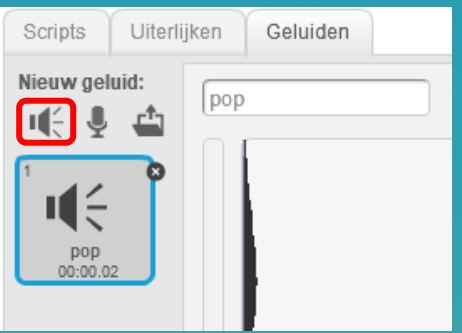

• Selecteer nu weer de tab **Scripts** en voeg het volgende script toe.

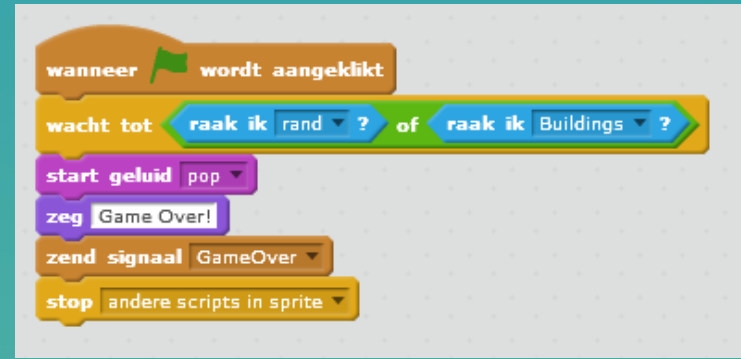

Het kan een beetje puzzelen zijn om het groene blokje in het gele te krijgen en daarna de blauwe blokjes in het groene blokje. Voor het blokje **zend signaal**, moet je op het pijltje klikken en een **nieuw bericht** aanmaken. Typ bij berichtnaam: **GameOver**. En klik op **OK**.

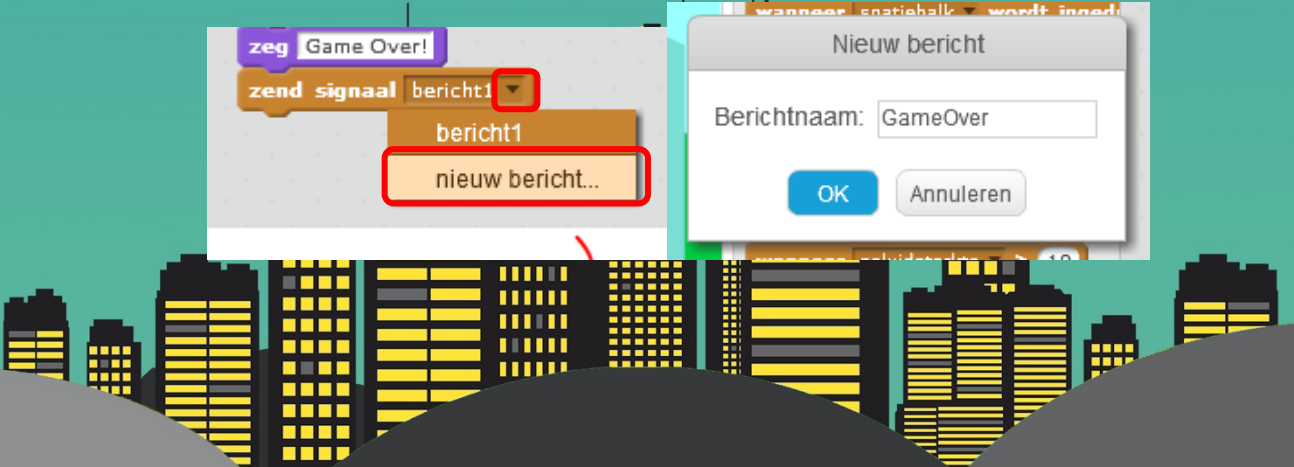

• Klik nu op de **buildings** sprite en voeg daar het volgende script toe.

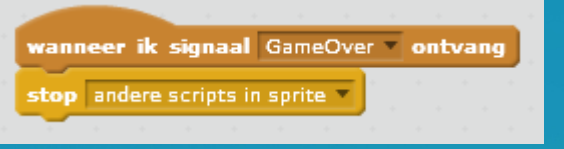

- Tijd om te testen. Als het tapijt nu tegen een gebouw vliegt hoor je een geluid en is het Game Over!
- Sla je project op.

Het vliegend tapijt stuurt dus een **signaal** naar de gebouwen zodat ze weten dat ze moeten stoppen met bewegen.

*.*

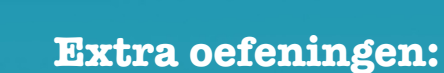

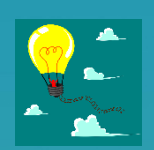

- 1. Bekijk deze scripts nog eens goed en zeg in eigen woorden wat ze doen.
- 2. Verander de tekst 'Game Over!' naar iets dat je zelf kiest.

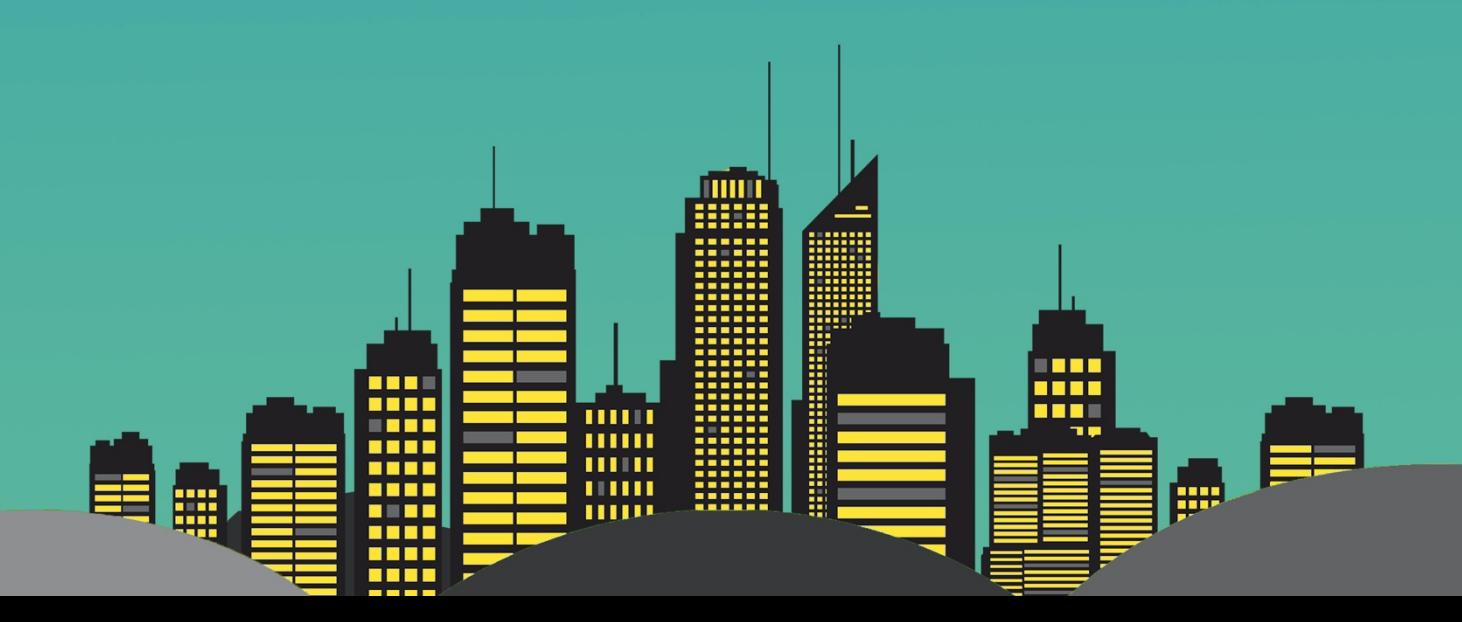

#### **5.Score toevoegen.**

Het spel is nu al speelbaar, maar het zou leuk zijn om een score bij te houden. Dat ga je nu doen.

• Eerst ga je een geluid kiezen voor als er een punt gescoord wordt. Selecteer de **Buildings** sprite. Ga daarna naar de **Geluiden** tab. Klik op het kruisje om het **pop** geluid te verwijderen. Klik daarna op het luidsprekertje en selecteer het **zoop** geluid. Klik op **OK**. Klik daarna weer op de **Scripts** tab.

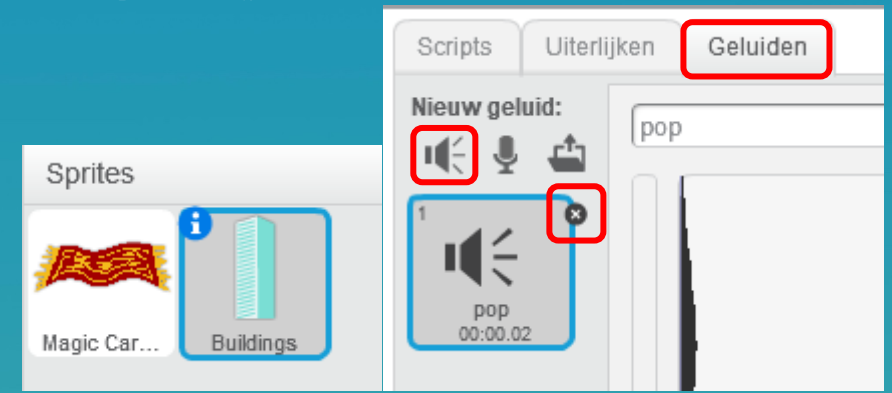

• Nu ga je een **variabele** toevoegen. Klik op het onderdeel **Data**. Klik daarna op **Maak een variabele**. Zorg dat **Voor alle sprites** is geselecteerd. Geef de variabele de naam **score** en klik op **OK**.

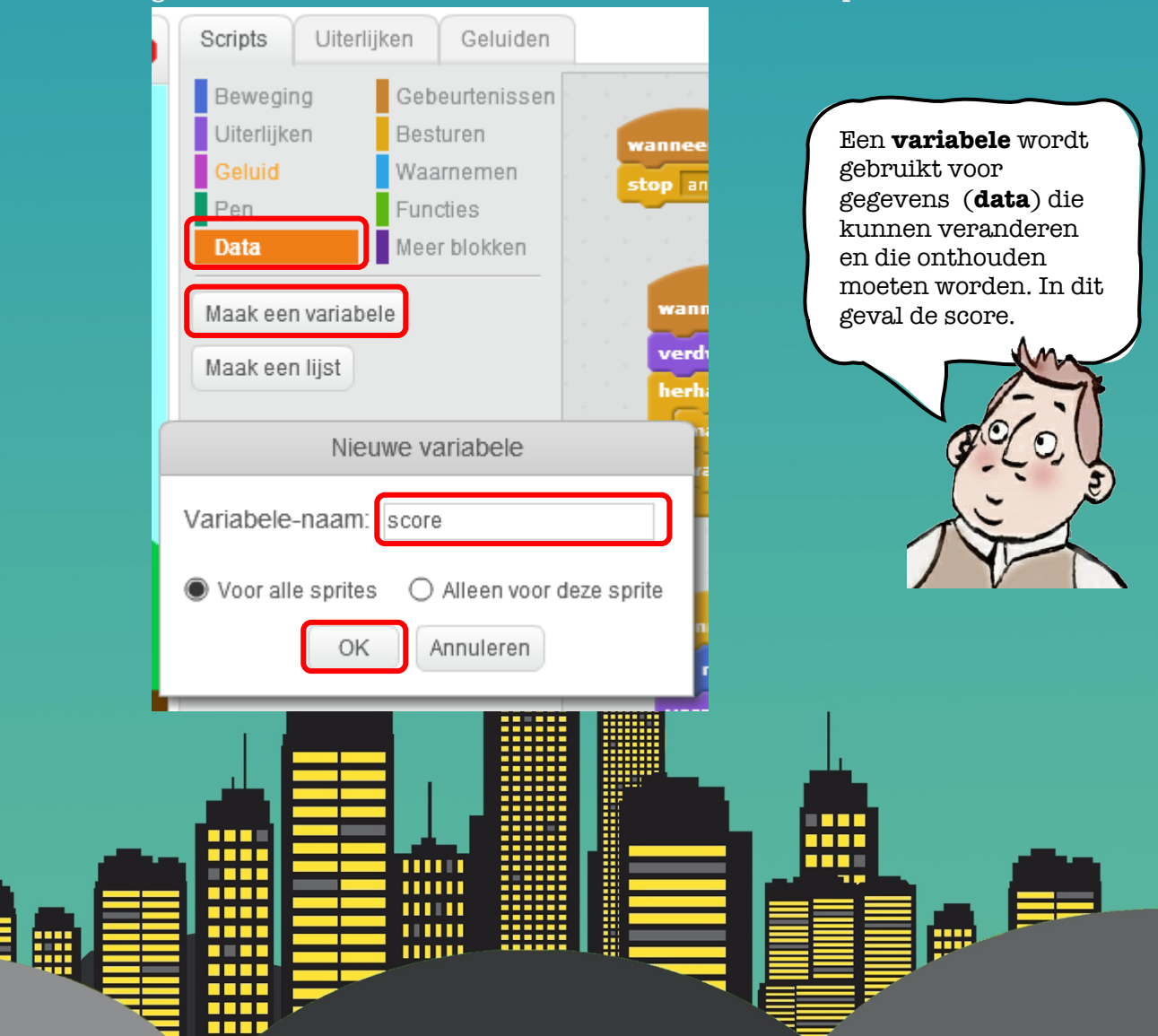

• Nu moet je ervoor zorgen dat de score op 0 gezet wordt in het begin. Dit doe je door het volgende puzzelstukje toe te voegen.

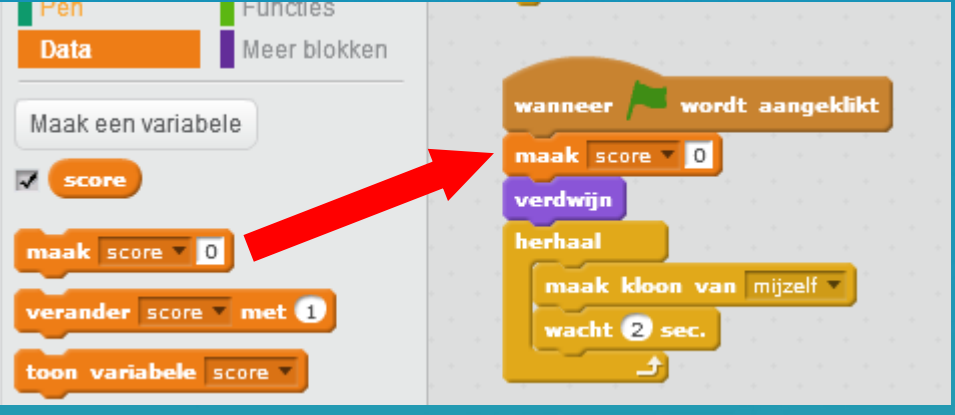

• Iedere keer als het vliegend tapijt een gebouw passeert, moet de score verhoogd worden. Voeg daarom volgend script toe aan de **Buildings** scripts.

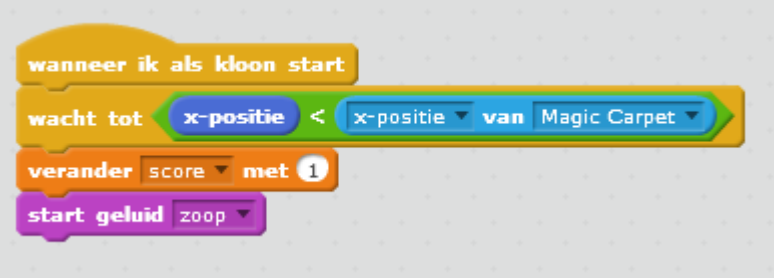

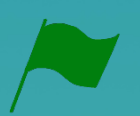

• Tijd om te testen. Je ziet nu links boven dat de score wordt bijgehouden. Bij elk nieuw spel wordt de score weer op 0 gezet.

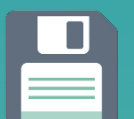

• Sla je project op.

#### **Extra oefeningen:**

- 1. Kies een ander geluid.
- 2. Verhoog de score met 5 in plaats van 1.

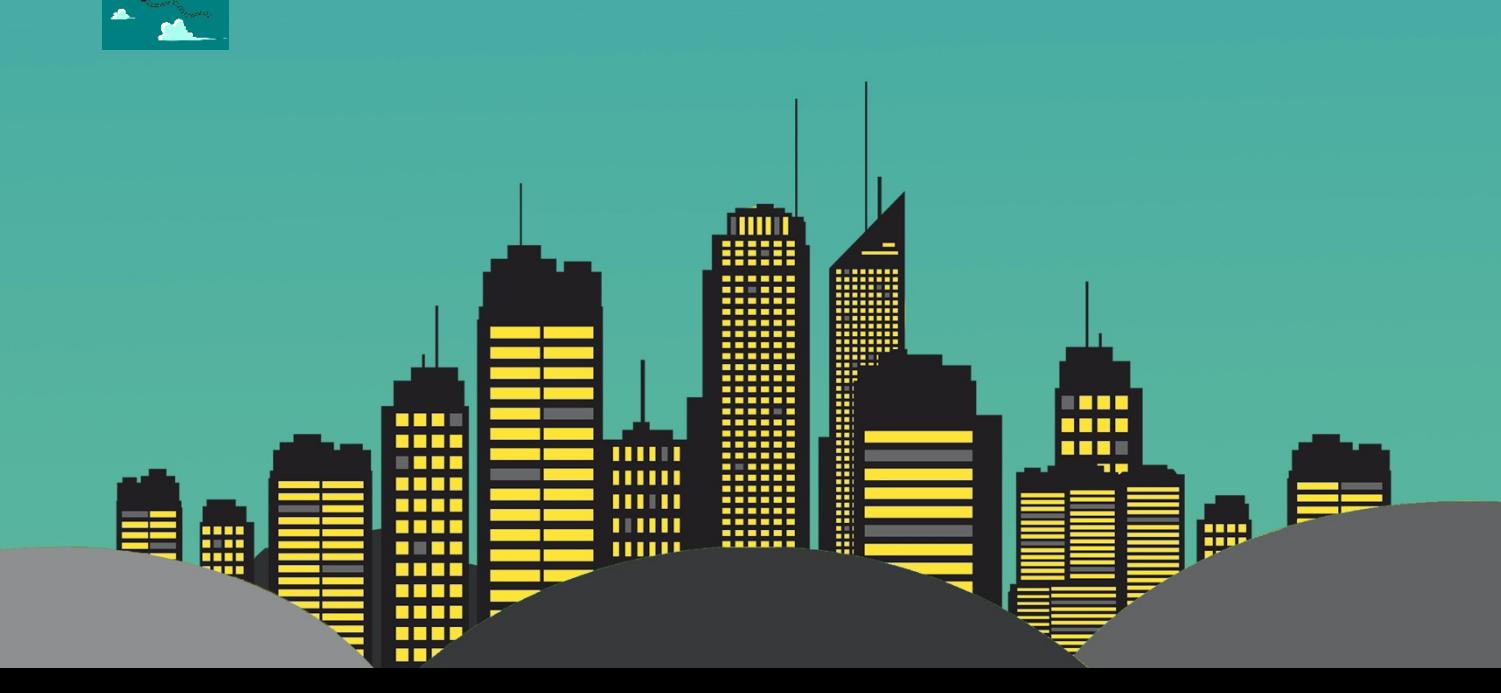

# **6.High-score toevoegen**

De meeste computerspellen hebben ook een high-score. Hierin hou je bij wat de allerhoogste score tot nu toe was, zodat je die kan verbeteren.

• Zorg dat de **Buildings** sprite is geselecteerd en voeg nog een **variabele** toe **Voor alle sprites**. Noem deze **high-score**.

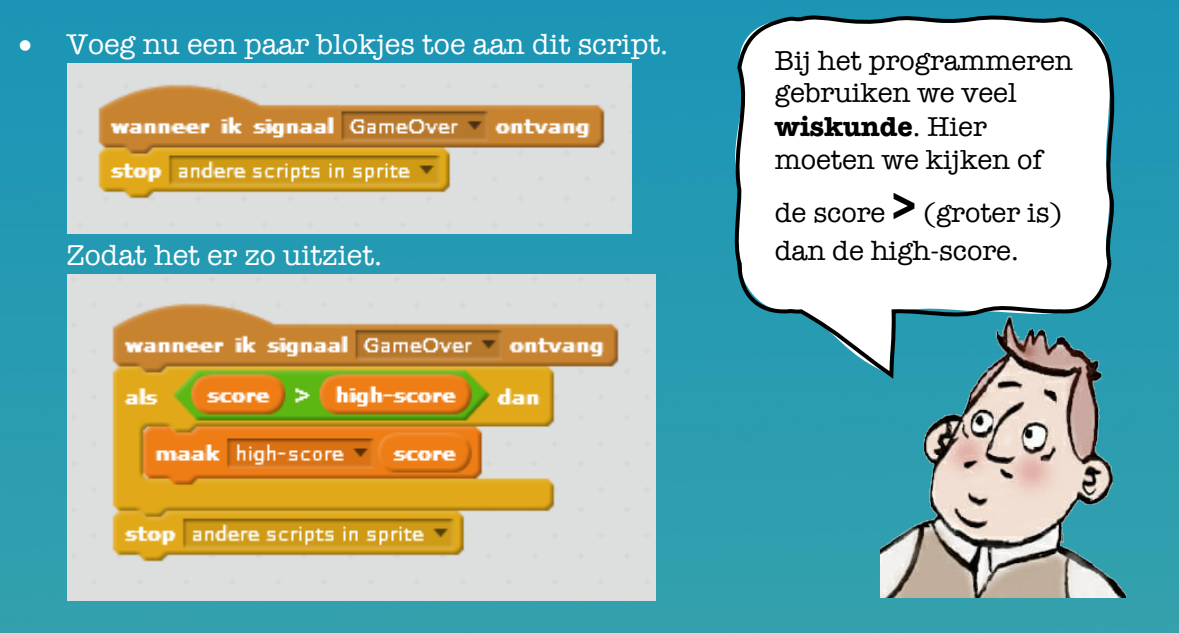

• Tijd om te testen. Je ziet nu links boven dat de score wordt bijgehouden. Bij elk nieuw spel wordt de score weer op 0 gezet.

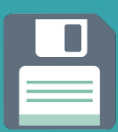

• Sla je project op.

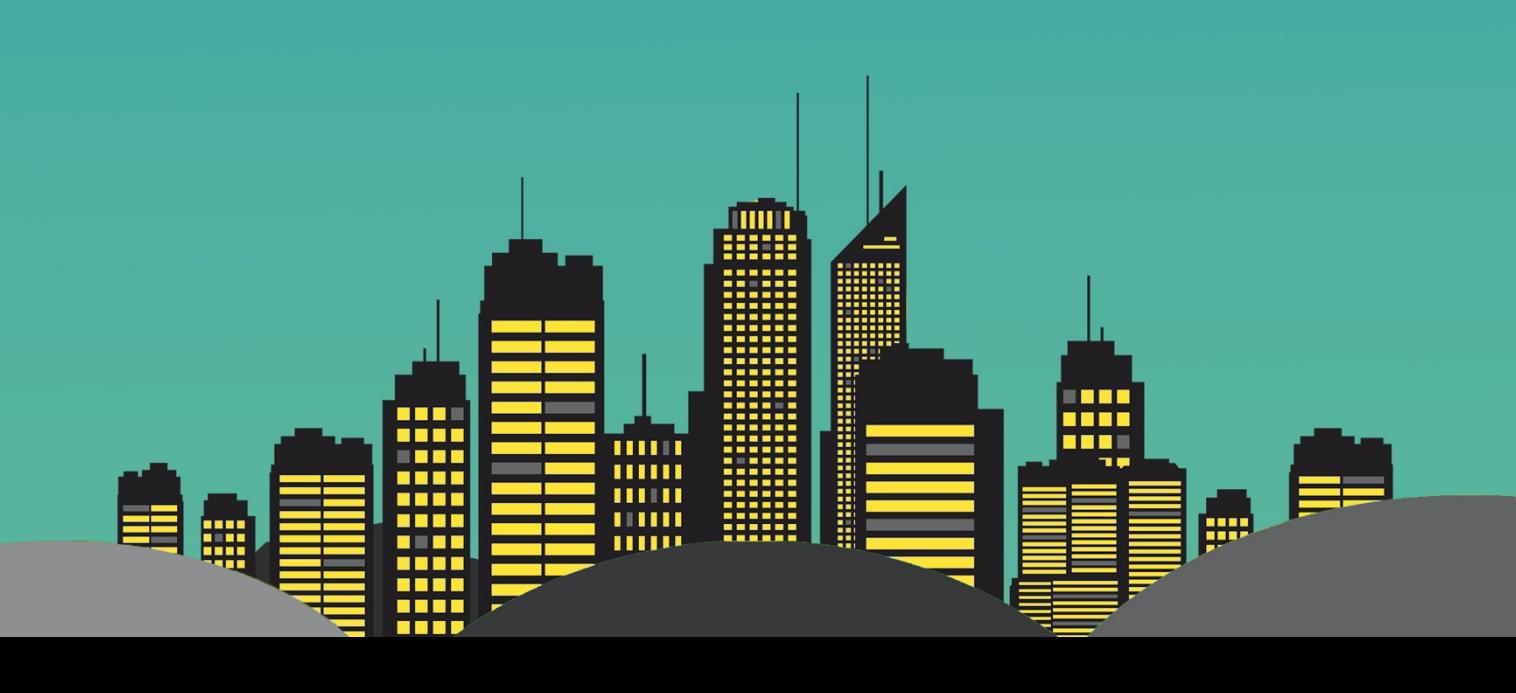

#### **7.Zwaartekracht toevoegen**

Nu ga je het programma aanpassen, zodat het vliegend tapijt niet meer valt met een constante snelheid. Je gaat dus proberen de zwaartekracht na te bootsen in je programma.

• Selecteer de **Magic Carpet** sprite. En maak een nieuwe variabele aan. Deze keer **Alleen voor deze sprite**. Noem deze **stijgen** en klik op **OK**.

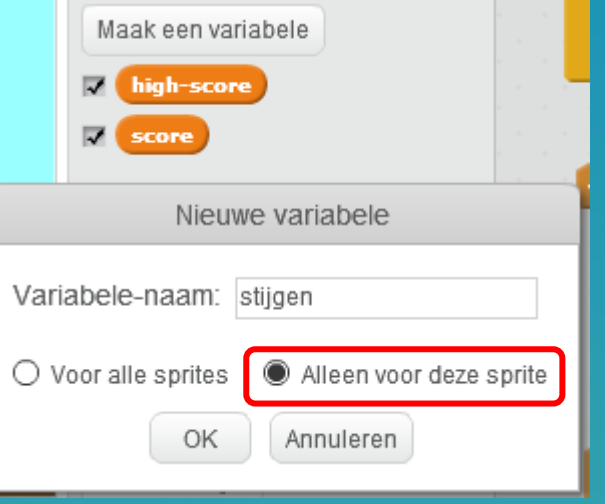

• Zorg er wel voor dat je het vinkje voor stijgen weghaalt, anders zie je deze variabele ook op het scherm en dat wil je niet.

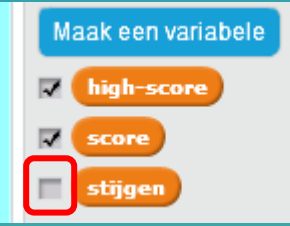

• Nu ga je dit stukje code

wanneer spatiebalk wordt ingedrukt

wanneer spatiebalk wordt ingedrukt

ш

 $\bullet$ 

veranderen naar

wacht 02 sec.

herhaal 10 keer

verander y met 12

verander stijgen met 8

Tip: Je kunt blokjes (puzzelstukjes) verwijderen door ze te selecteren en met je muis naar links te slepen en dan los te laten.

• Tot slot moet je nog een stukje code aanpassen. Verander dit:

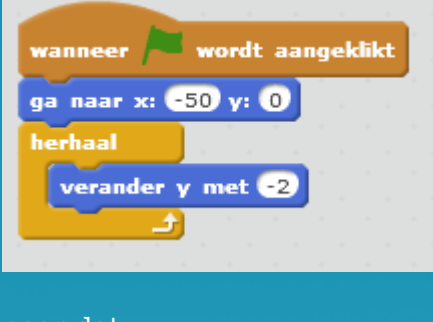

#### naar dat.

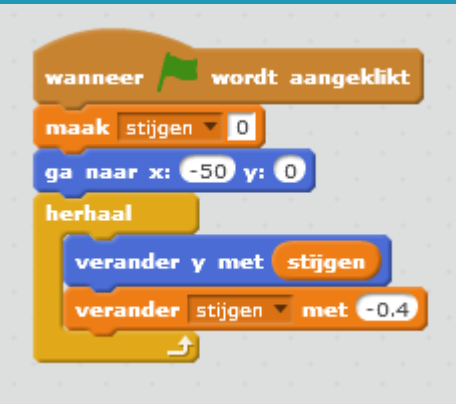

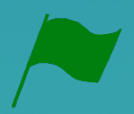

- Tijd om te testen. Je ziet nu dat het tapijt niet meer met een constante snelheid naar beneden valt, maar versnelt.
- 
- Sla je project op.

#### **Extra oefeningen:**

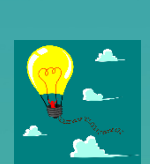

1. Pas de zwaartekracht eens aan. Maak hem sterker zodat het tapijt sneller valt, of laat hem omhoog vliegen.

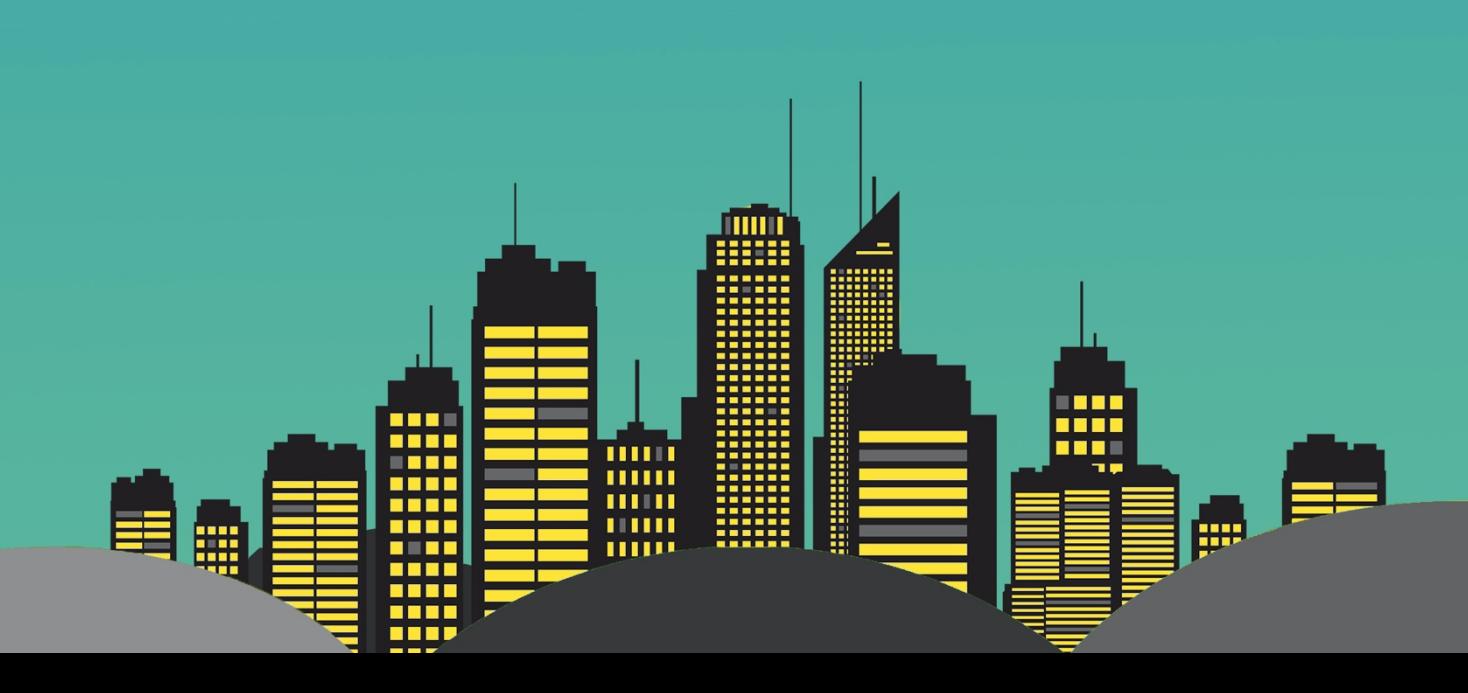

#### **8.Van het scherm afvallen**

Je spel begint al goed vorm te krijgen. Nu ga je nog een speciaal effect toevoegen voor als het tapijt een gebouw raakt.

• Zorg weer dat de **Magic Carpet** sprite geselecteerd is en verander dit stukje code

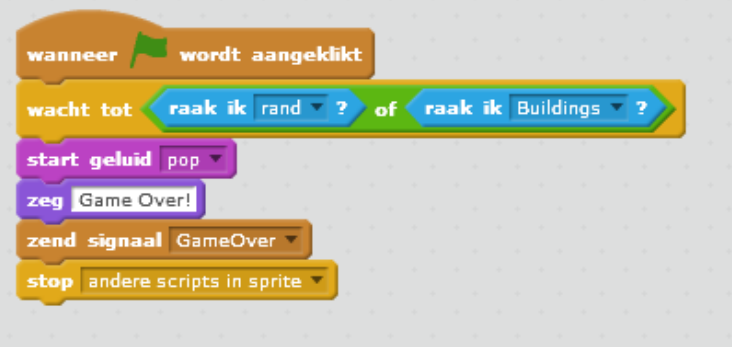

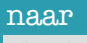

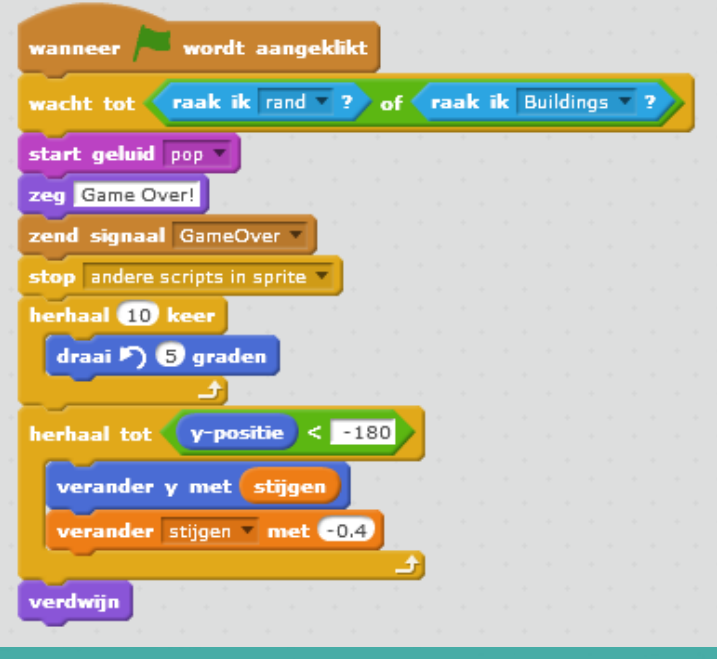

• Tijd om te testen. Probeer het spel eens een paar keer te spelen. Wat is er gebeurd met het tapijt?

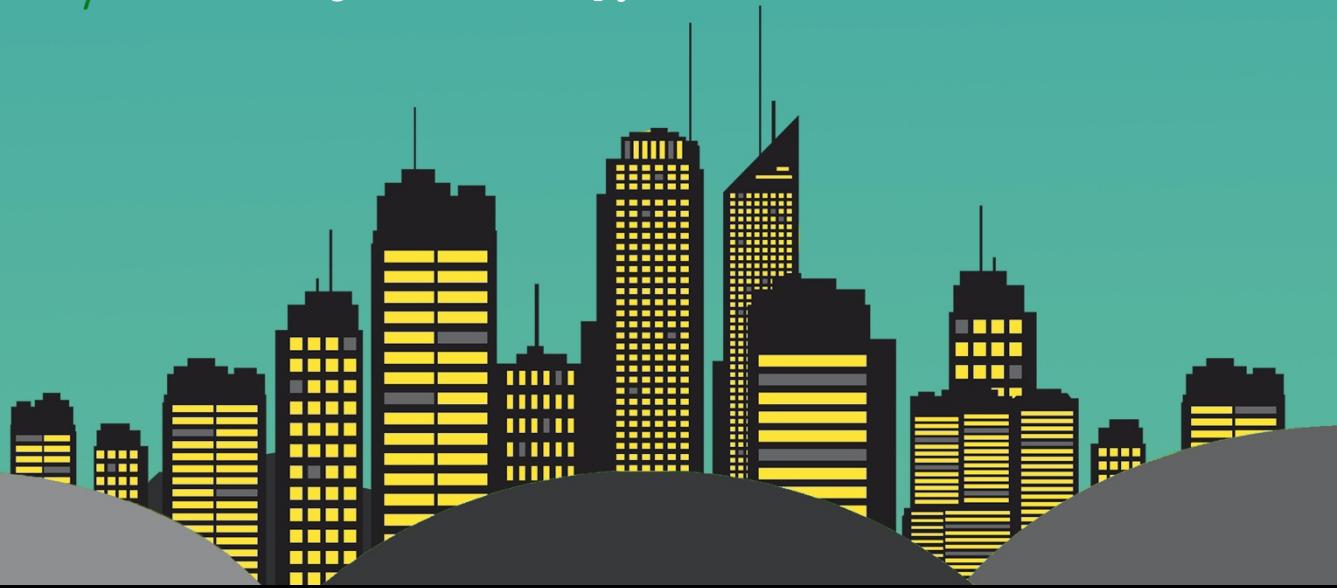

#### verdwijn

• Aan het eind van het vorige script hebben we het tapijt laten **verdwijnen**, maar we hebben nog niet gezegd dat hij weer moet **verschijnen**. Dus moet je nog een blokje toevoegen.

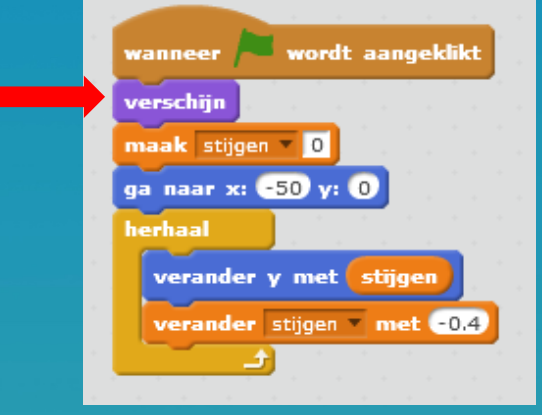

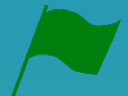

- Tijd om te testen. Speel het spel nog eens een paar keer. Wat zie je?
- Er zit nog een **bug** in je programma. Je laat het tapijt draaien bij Game Over, maar het moet ook weer rechtgezet worden aan het begin van het programma. Dus moeten je nog en blokje toevoegen. Probeer zelf te zien welk blokje is toegevoegd.

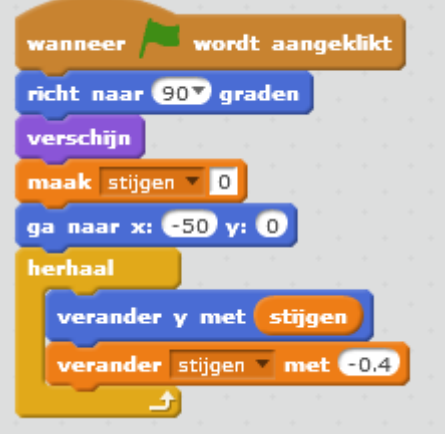

Een **bug**. Zo noemen programmeurs een fout in de code. Bij de allereerste computers, die zo groot waren als een kamer zat er soms letterlijk een insect (bug) in de computer waardoor hij niet juist werkte.

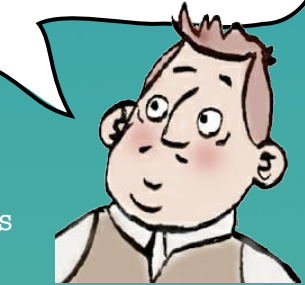

∰⊪

• Tijd om te testen. Als je het juist hebt gedaan, zijn de bugs nu opgelost en kun je het spel spelen.

> шш иш ш . . . . .

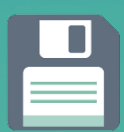

• Sla je project op.

#### **Extra oefeningen:**

1. Verander de knop waarmee het tapijt omhoog gaat. Nu is dat de spatiebalk.

#### **Nederlands**

Phileas Fogg is een intelligente man. Hij heeft gestudeerd aan de universiteit. Hij heeft negen diploma's, maar geen werk. Hij woont in een groot huis, bezit meerdere elektrische auto's en heeft een assistent met de naam Passepartout. Fogg houdt heel erg van reizen. Hij is een weddenschap aangegaan om de wereld rond te reizen in 80 dagen. In het weekeinde gaan ze op wereldreis.

Fogg is lid van het historisch genootschap in Londen, dat bestaat uit een groepje rijke mannen. Deze mannen doen graag leuke activiteiten. Ze spelen graag een kaartspel dat je kan vinden in verschillende casino's. Bij elk kaartspel maken ze foto's met hun professionele camera's. Op een ochtend snijdt Fogg zich aan een kapot glas. De assistent haalt een pleistertje.

Tijdens het ontbijt leest Fogg de krant.

In de krant staat een artikel over een koninklijk paar dat op huwelijksreis vertrekt naar China. Dit brengt Fogg op het fantastische idee voor hun geplande wereldreis. Om het praktisch te houden vraagt Passepartout of hij de ski's alvast moet inpakken. Fogg zegt: 'Dat hoeft niet! Ik ben niet tevreden over de kwaliteit van de ski's, neem het snowboard maar.'

Passepartout begint alvast met inpakken zodat ze weten wat er in de koffer past. Ze moeten opletten dat de koffers niet te zwaar wegen.

Extra kilo's mogen niet mee op het vliegtuig. De reis naar China boeken ze telefonisch. Dan kan hun magische reis om de wereld beginnen!

#### Opdracht 1:

Markeer alle onderstreepte woorden in de tekst net als iglo**'s** met blauw. Markeer alle onderstreepte woorden in de tekst net als tropi**sch** met geel. Markeer alle onderstreepte woorden in de tekst net als **ei**land met groen.

#### Opdracht 2:

Schrijf alle gemarkeerde woorden foutloos over in het onderstaande kader.

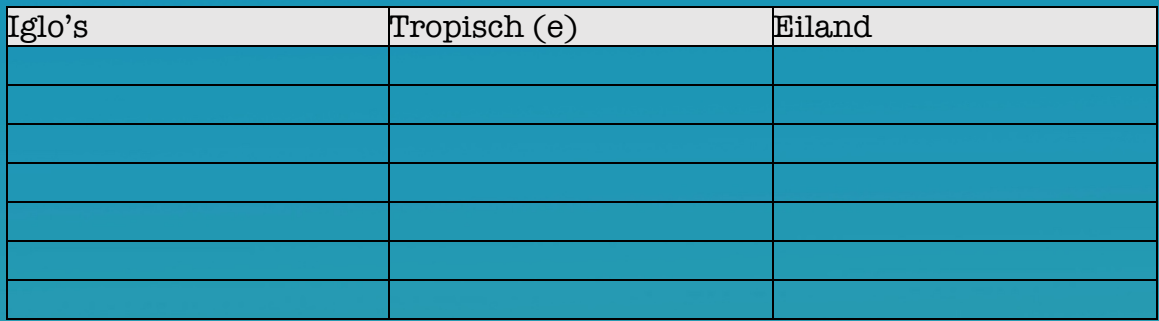

#### Opdracht 3:

Zet de juiste klinkers op de puntjes, zodat er een woord vormt uit het woordpakket. De ontbrekende klinkers zijn a-i-e-o-u. h . w . lijksr . . s t . l . f . n . sch  $m. g.sch.$  c . m . r . 's d . pl . m . 's  ${\tt w \ldots k \ldots nd}$  .  $. c t ... l . t ... t$  . The primary principal principal  $pr. kt. sch.$ 

#### Opdracht 4:

Noteer de juiste vorm van het werkwoord. Je kunt hiervoor de werkwoorden kaart gebruiken als hulpmiddel.

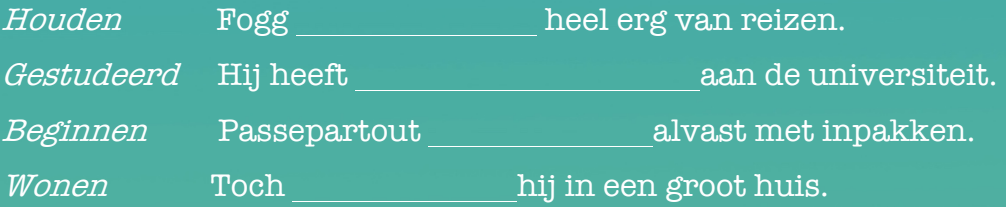

Opdracht 5:

De woorden zijn door elkaar geschud! Zoek de woorden uit het woordpakket.

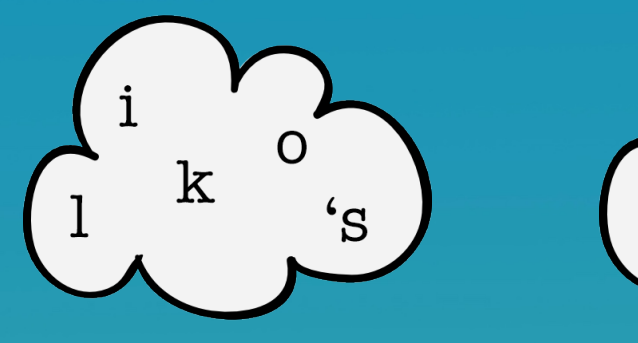

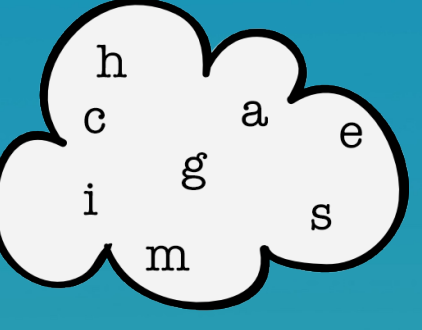

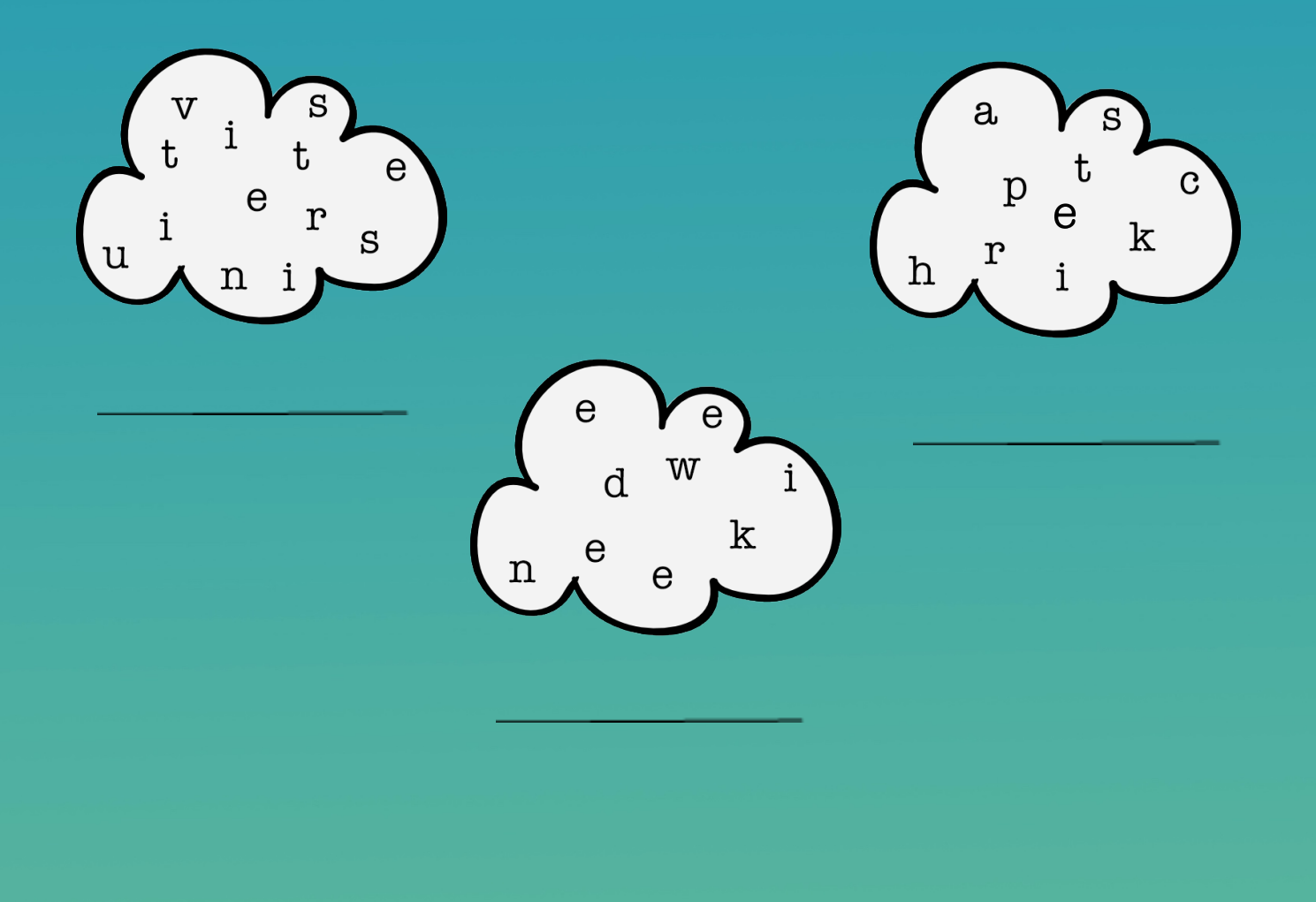

#### Opdracht 6:

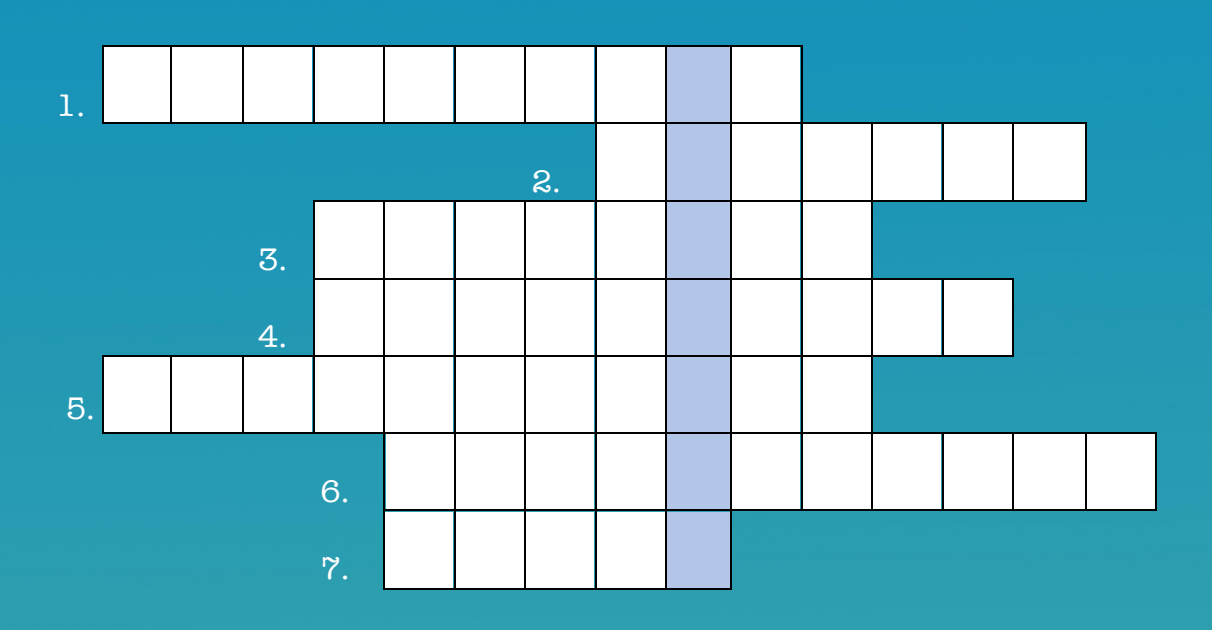

Los het kruiswoordraadsel op! Schrijf de beschreven woorden uit het woordpakket in de vakjes bij het juiste nummer.

- 1. Over geschiedenis, geschiedkundig: bv. een ... gebouw
- 2. Een plaats waar mensen kaarten en gokken (meervoud)
- 3. Officieel papier dat bewijst dat je geslaagd bent voor je examens (meervoud)
- 4. Iets dat je op je wond plakt.
- 5. Reis die je maakt nadat je getrouwd bent
- 6. Zo mooi / zo goed dat het bijna niet waar kan zijn
- 7. Voertuig op vier wielen (meervoud)

Wat is het verticale woord dat blauw gekleurd is?

..............................................................

Hoera, we hebben het gehaald! Met jullie hulp zijn we de wereld rondgereisd in 80 dagen! We dachten eerst dat we een dag te laat waren, maar jullie hebben door jullie wiskundekennis laten weten dat we de datumgrens zijn overgestoken en dus een dag vroeger

Bedankt en tot het volgende avontuur!

zijn!